## Руководство по регистрации на пуле ViaBtc

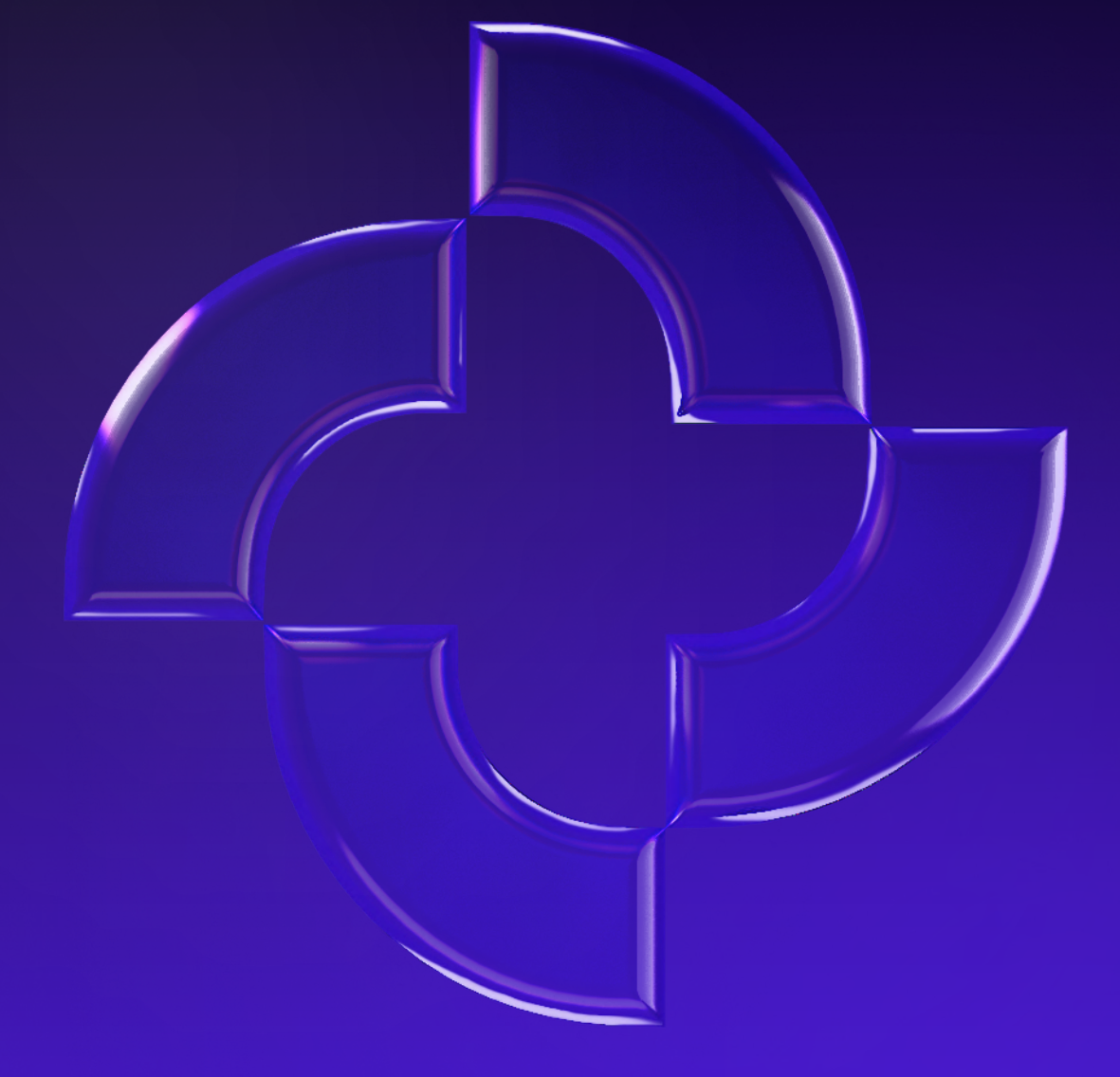

**PROMMINER.RU 7** 

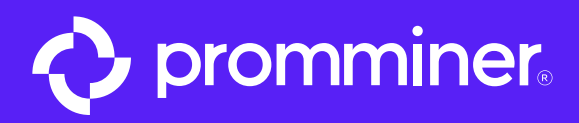

## Открываем App Store

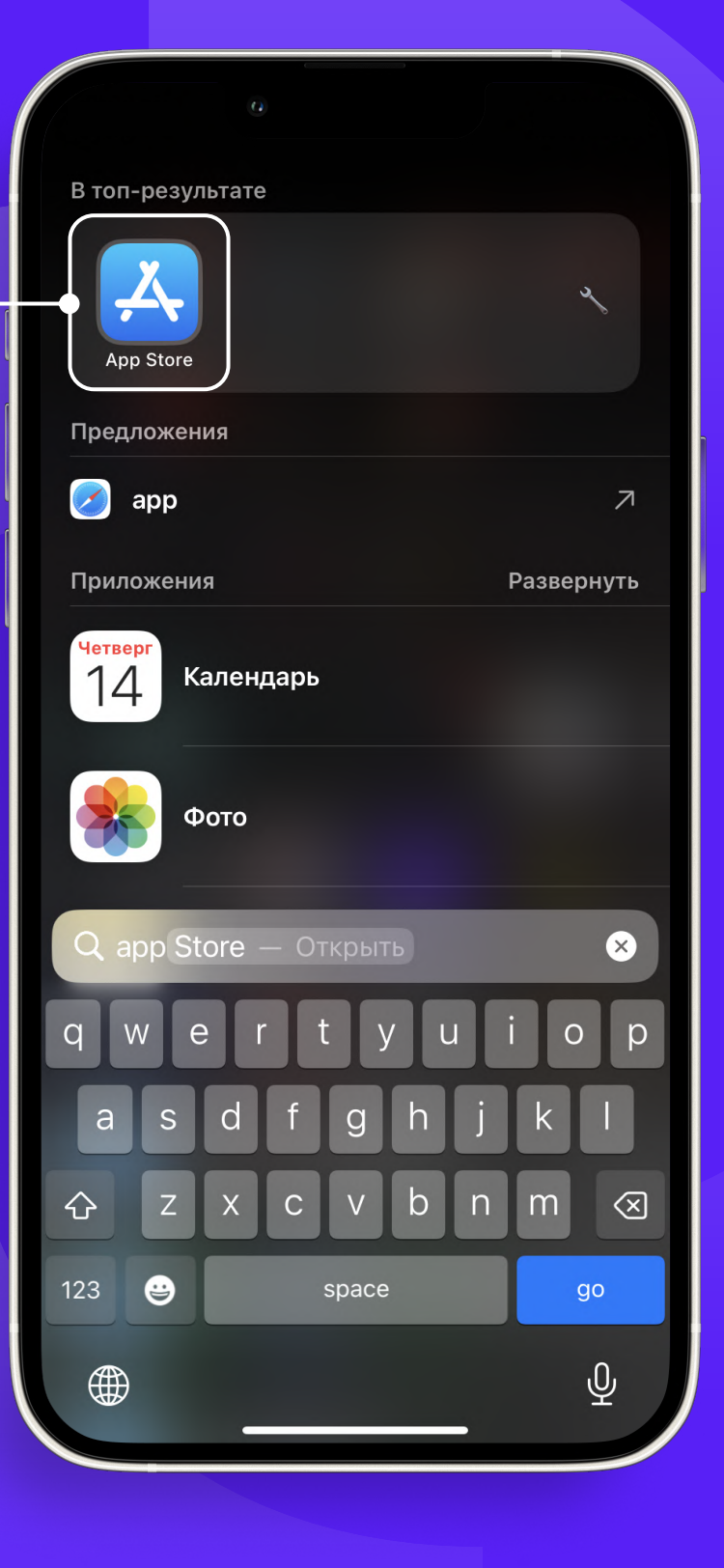

PROMMINER.RU 7

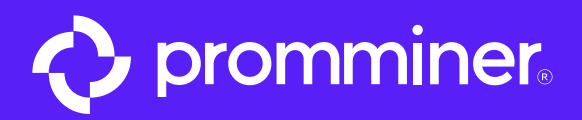

60

## Нажимаем кнопку «Поиск»

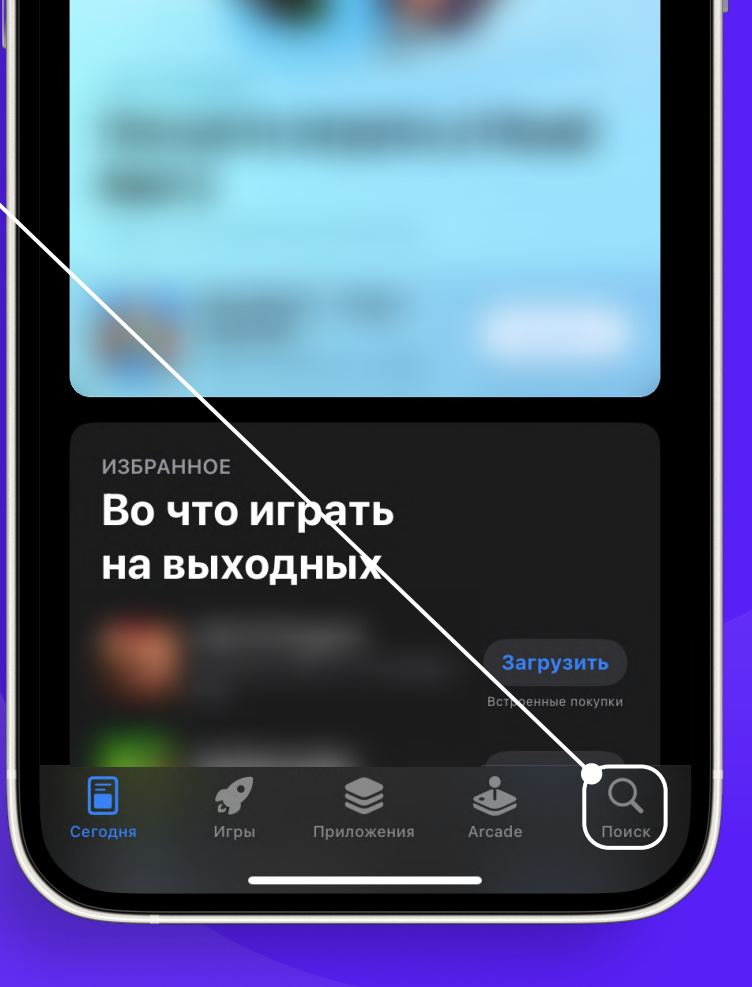

Сегодня

PROMMINER.RU 7

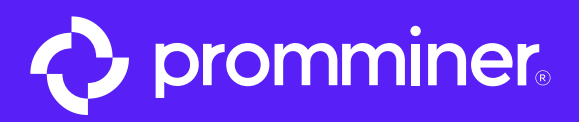

## Вводим • в поисковую строку «ViaBtc»

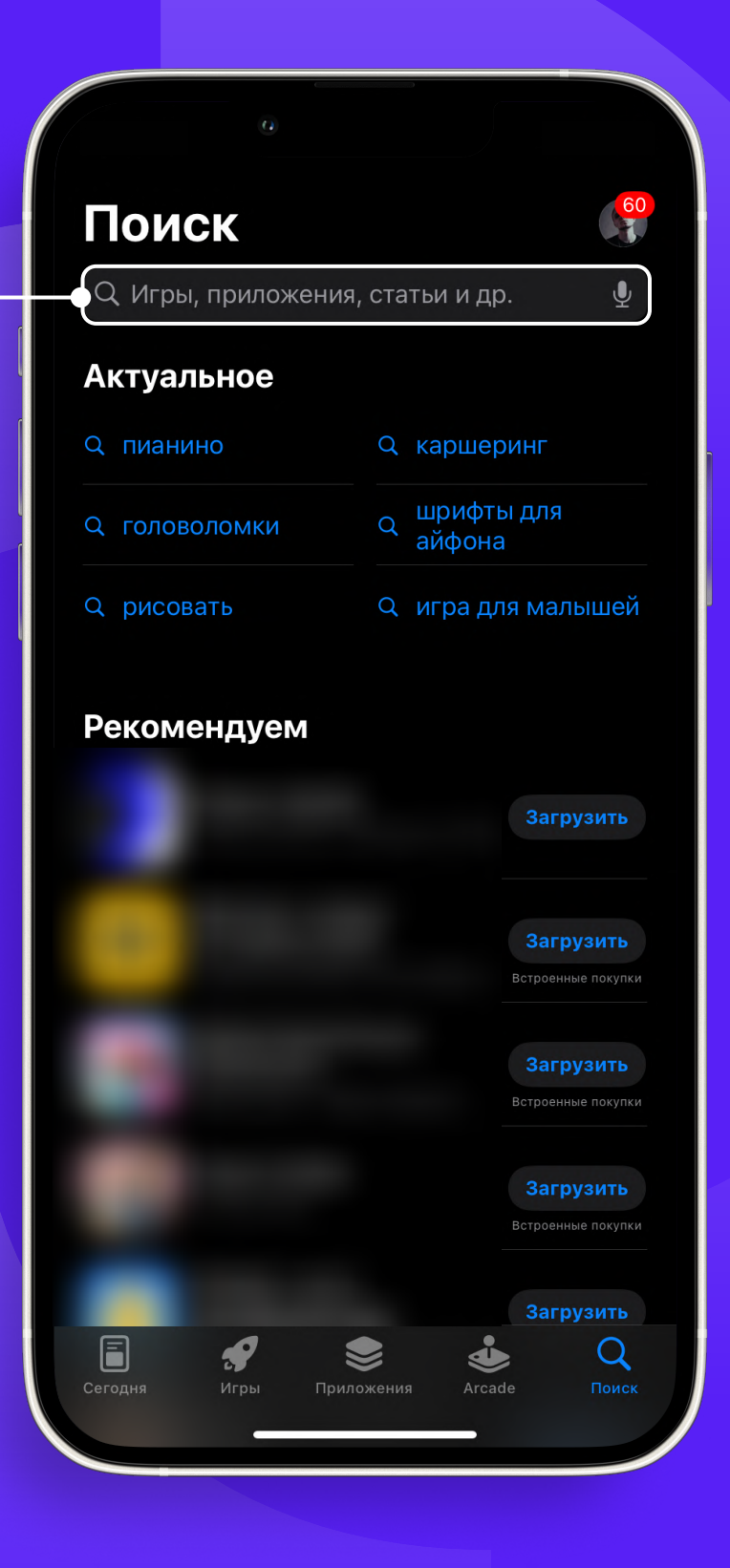

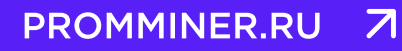

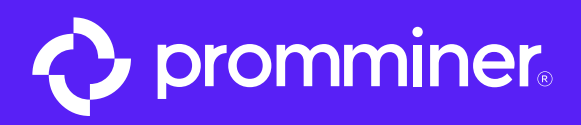

## Выбираем в результатах «viabtc»

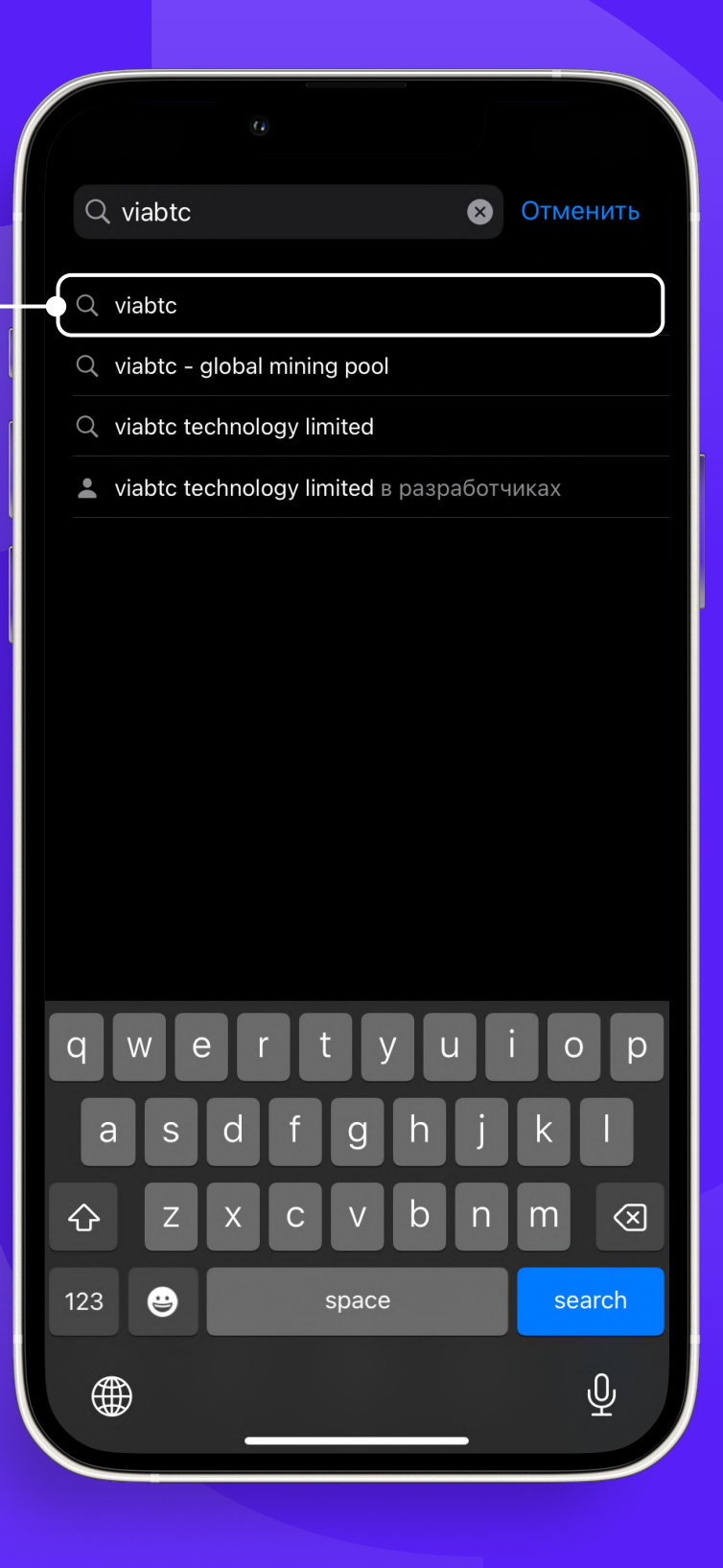

PROMMINER.RU  $\overline{\mathcal{A}}$ 

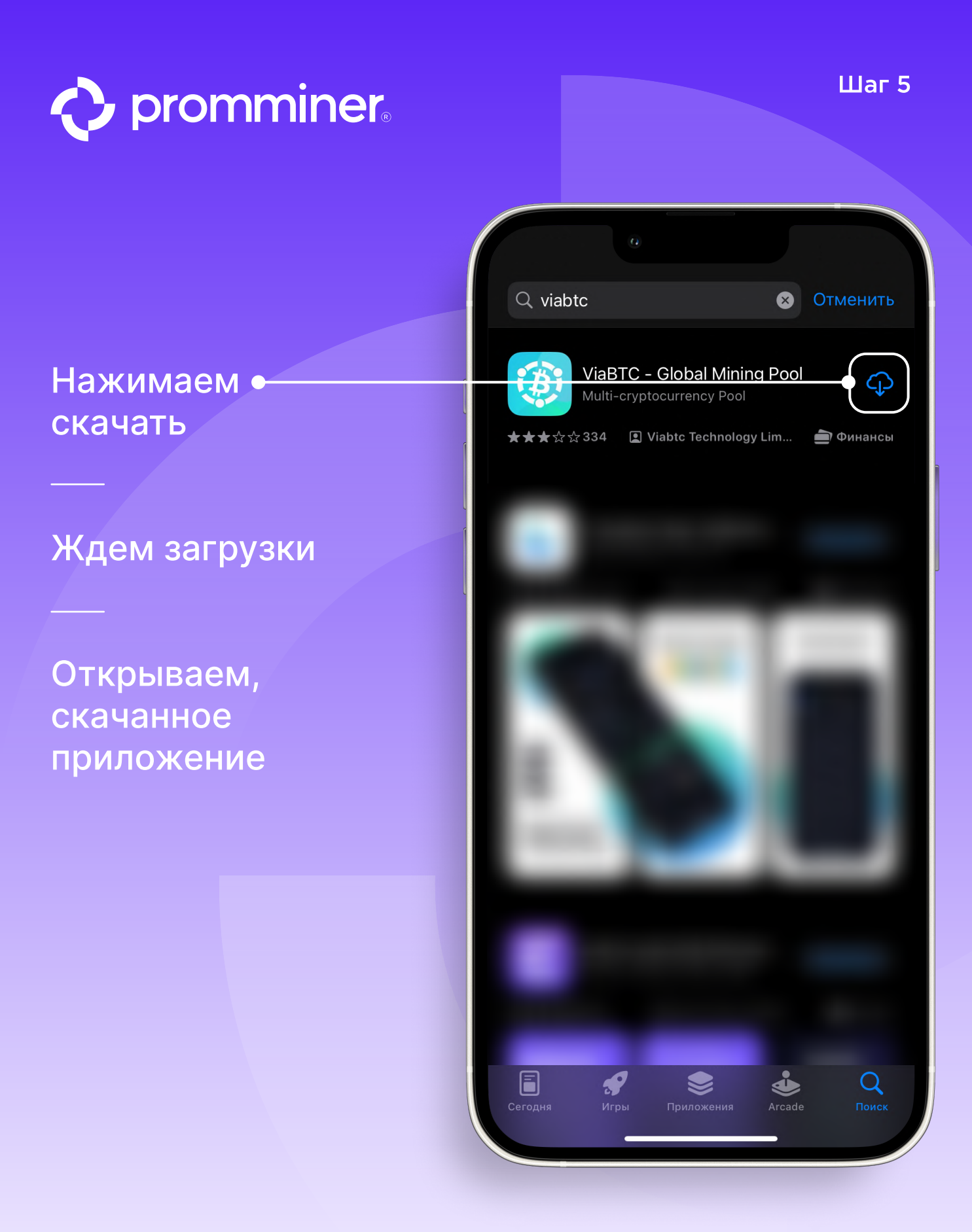

PROMMINER.RU  $\overline{\mathbf{z}}$ 

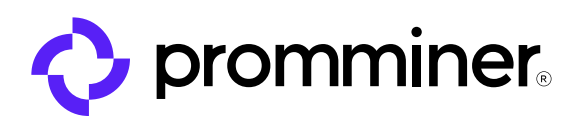

## В приложении • ViaBtc нажимаем **ВОЙТИ**

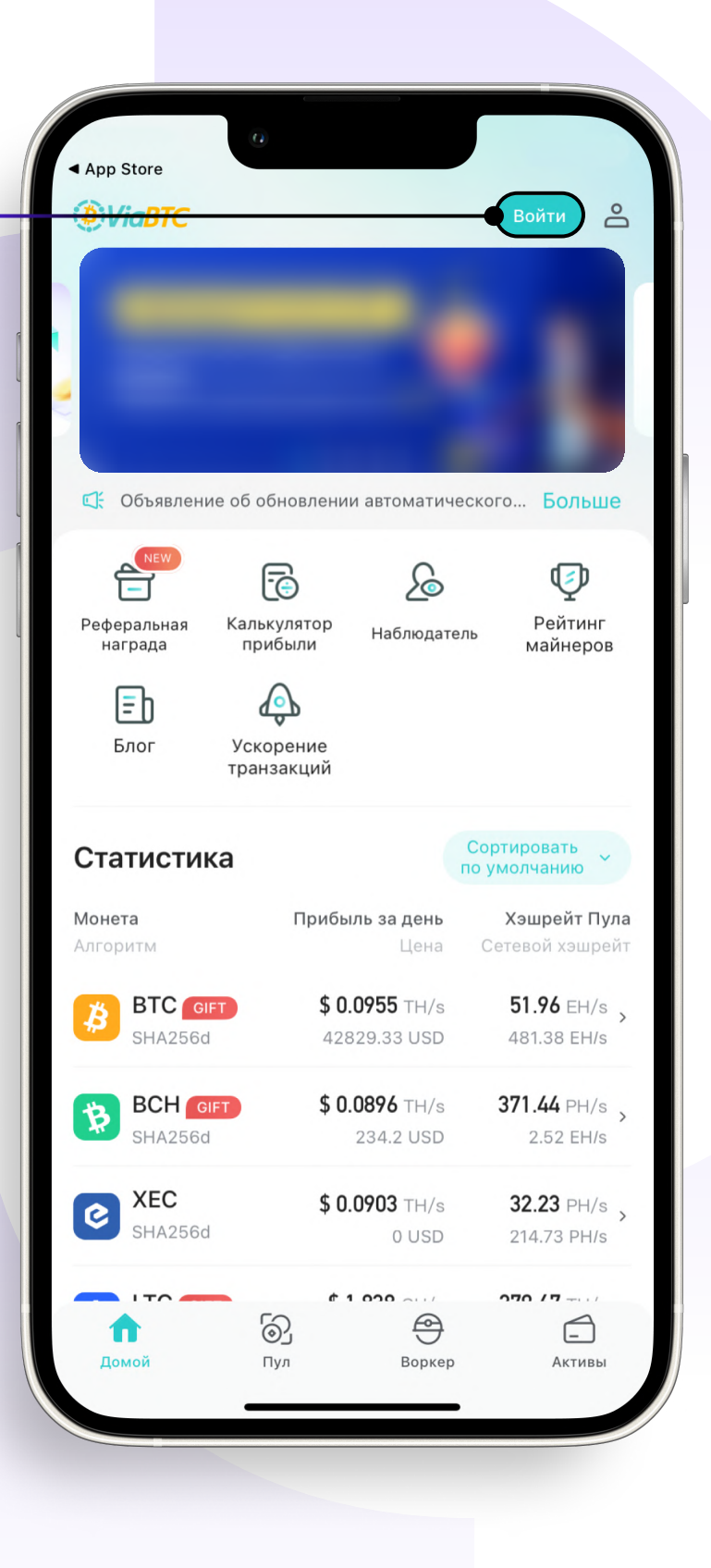

 $_{\text{I}}$  Шаг 6

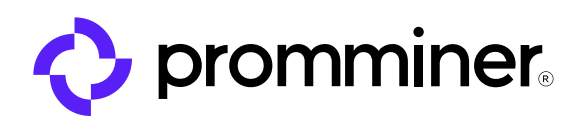

## Далее нажимаем «Регистрация»

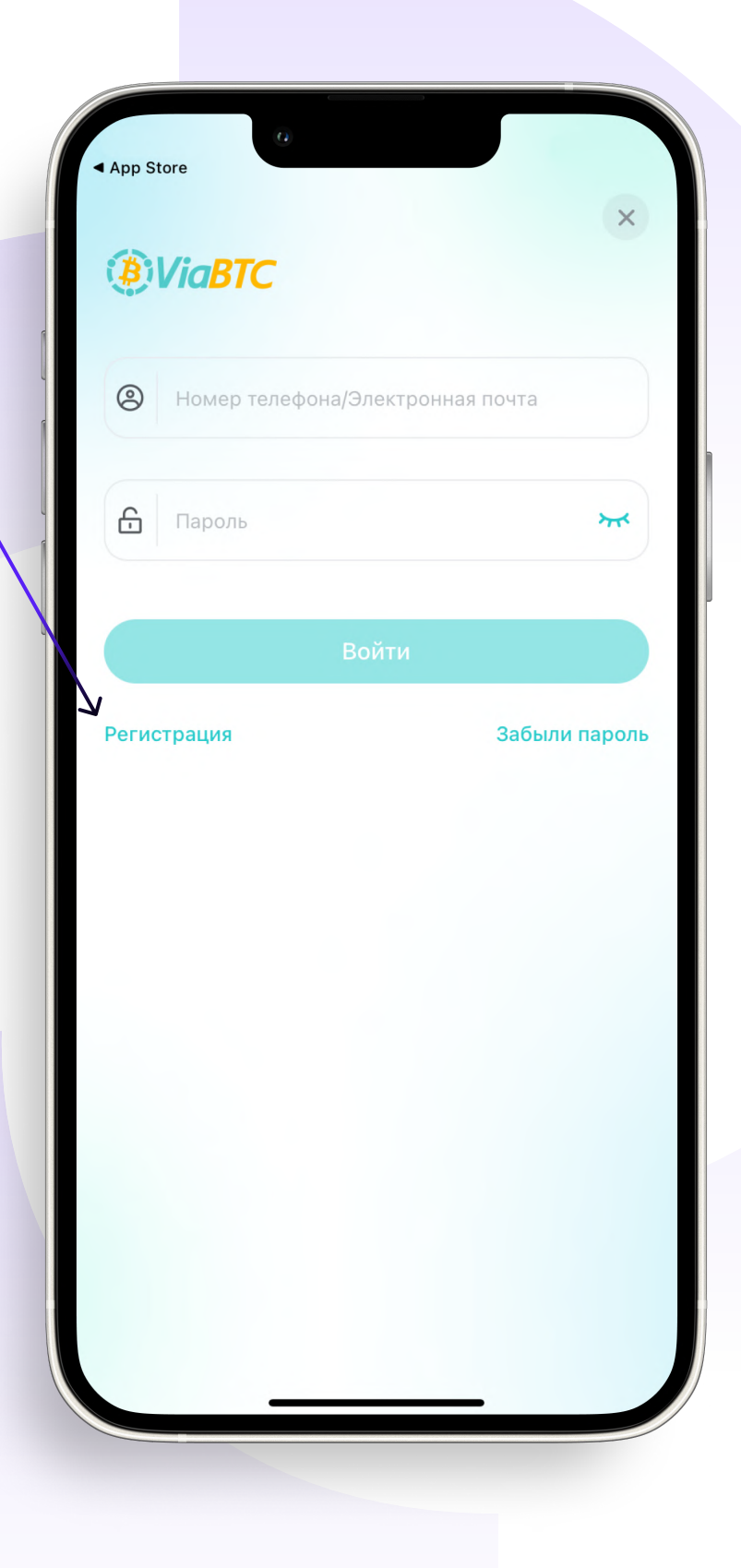

PROMMINER.RU  $\overline{\mathbf{z}}$  Шаг $7$ 

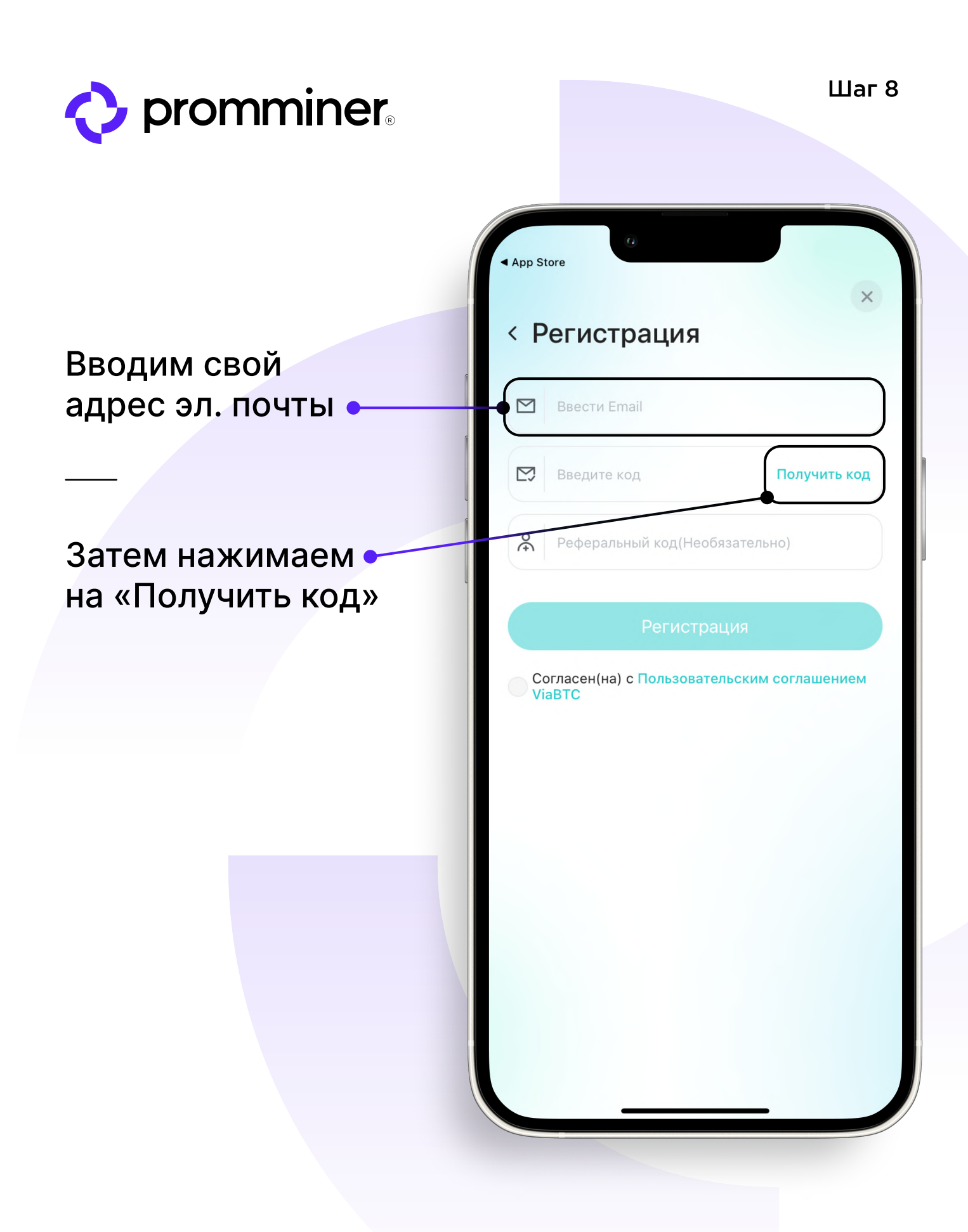

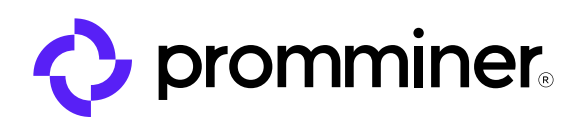

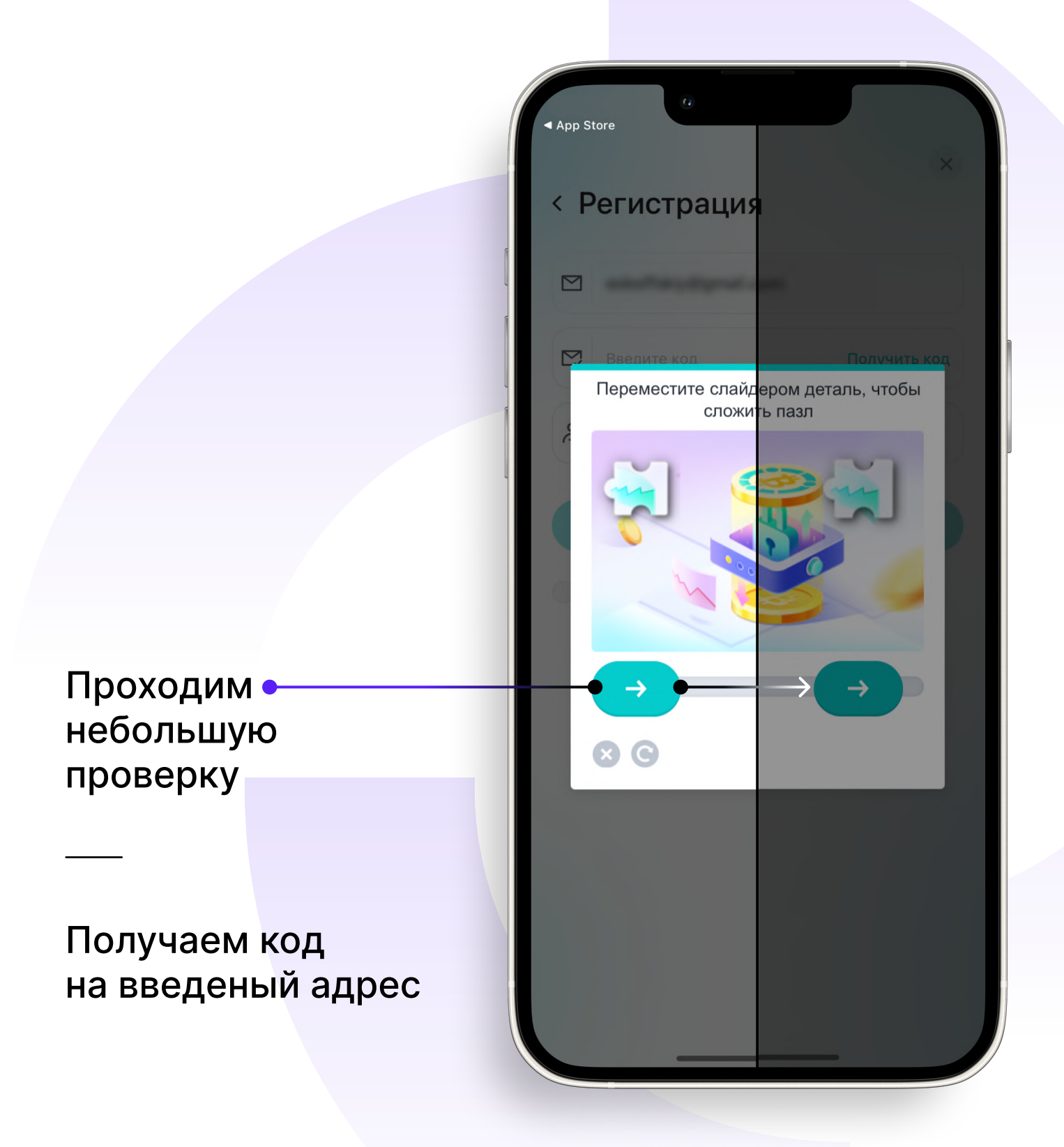

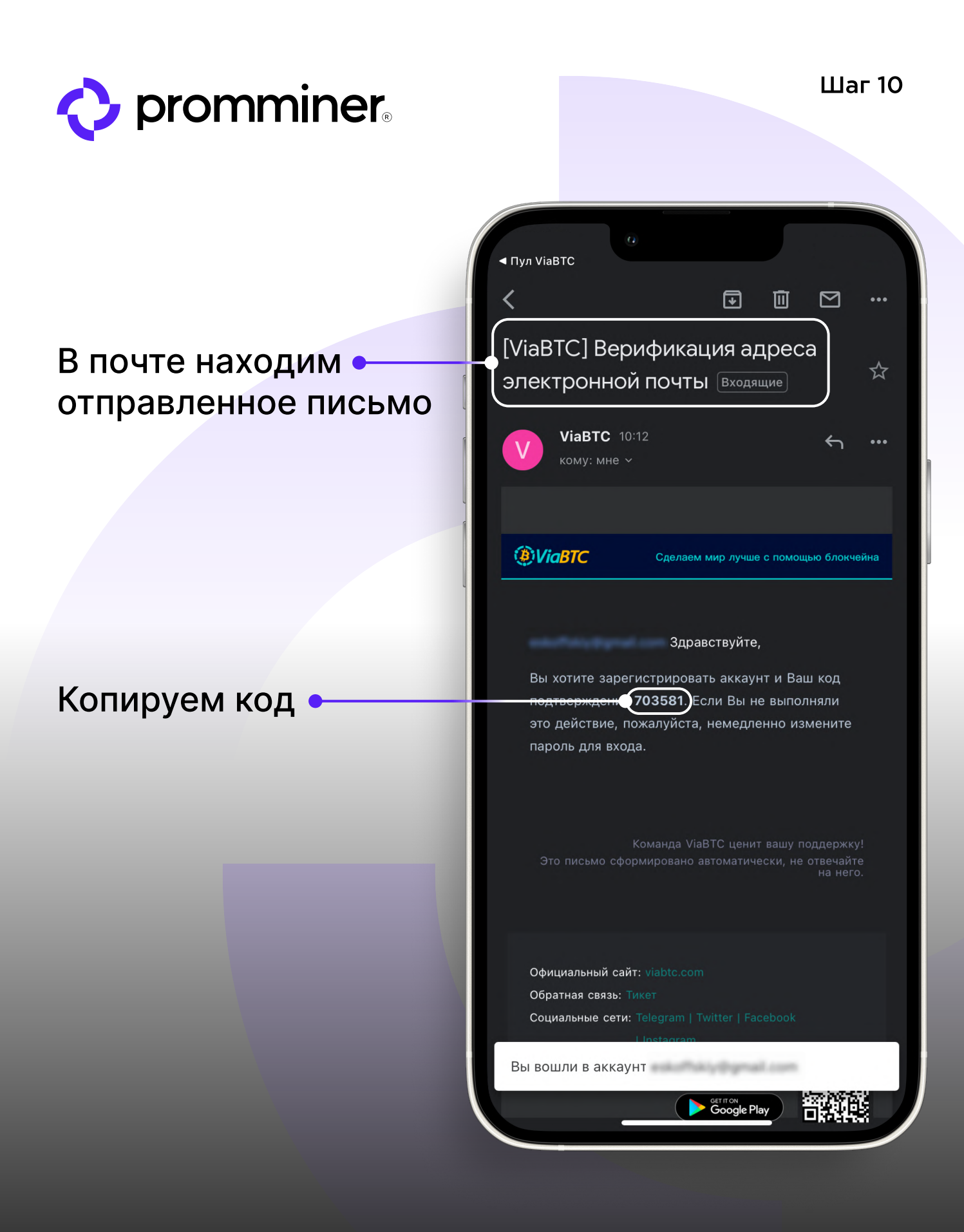

**PROMMINER.RU**  $\overline{\mathbf{z}}$ 

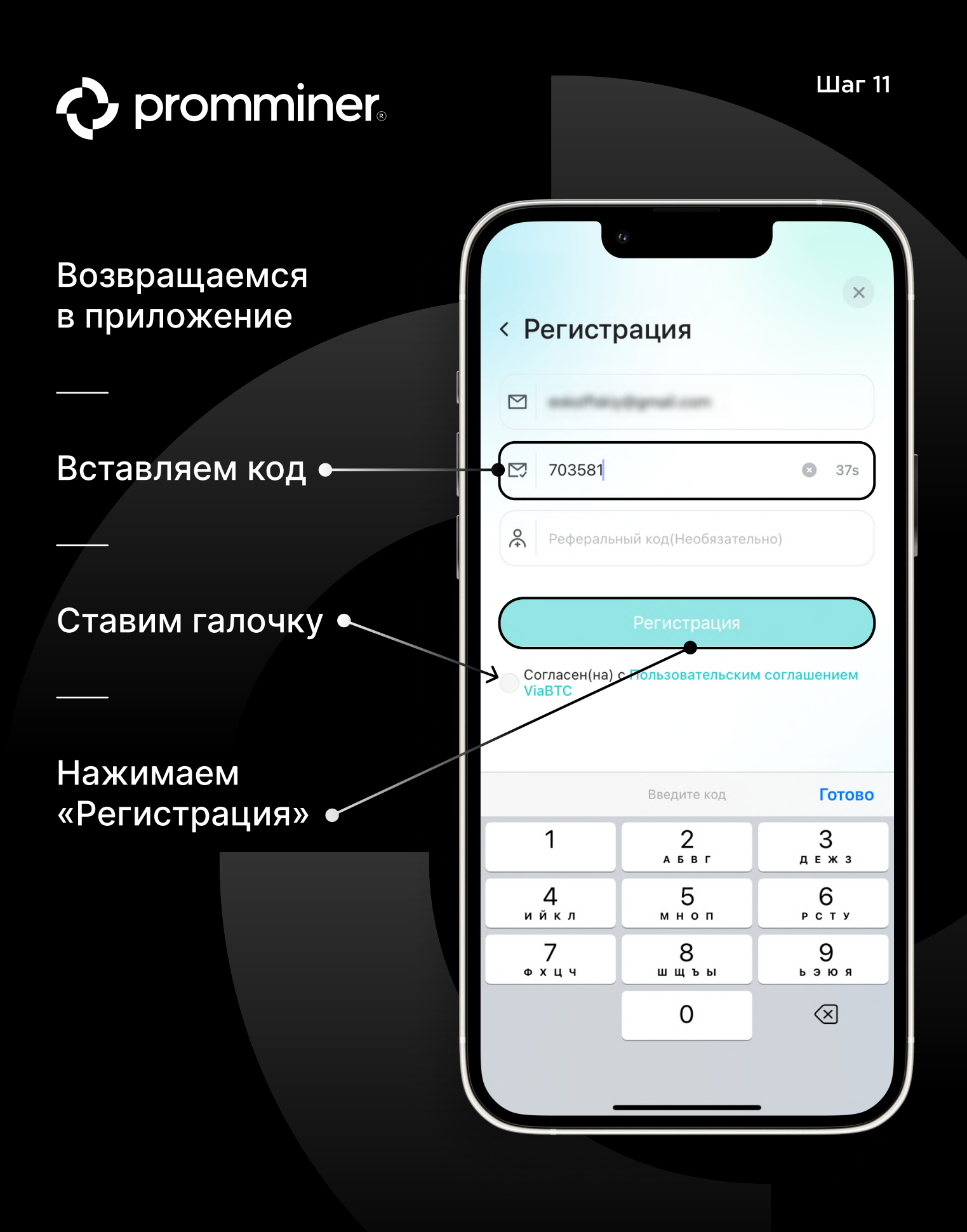

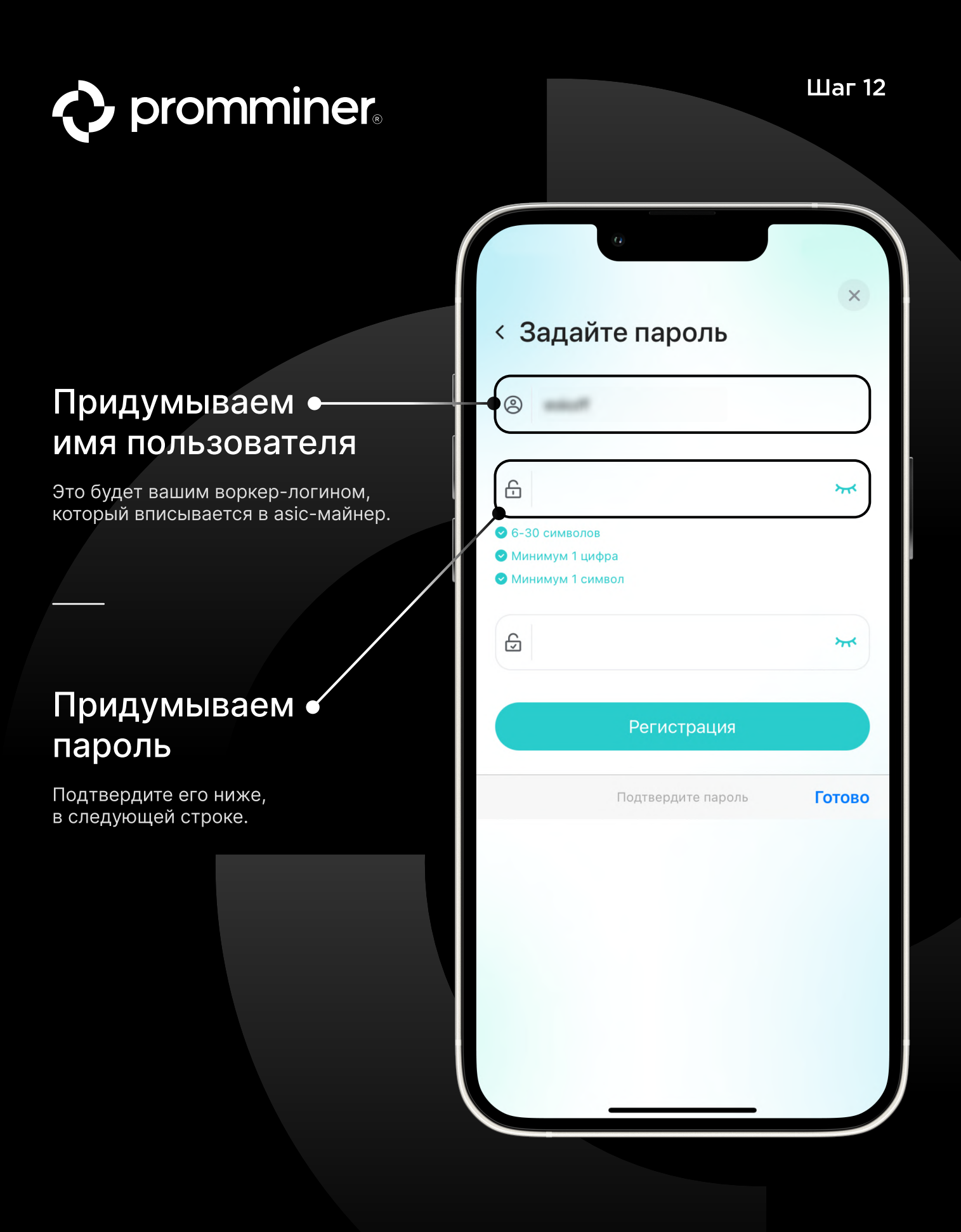

#### PROMMINER.RU  $\overline{\mathbf{Z}}$

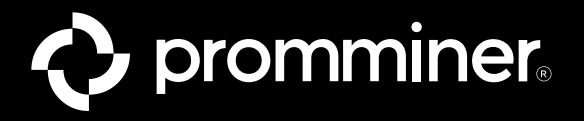

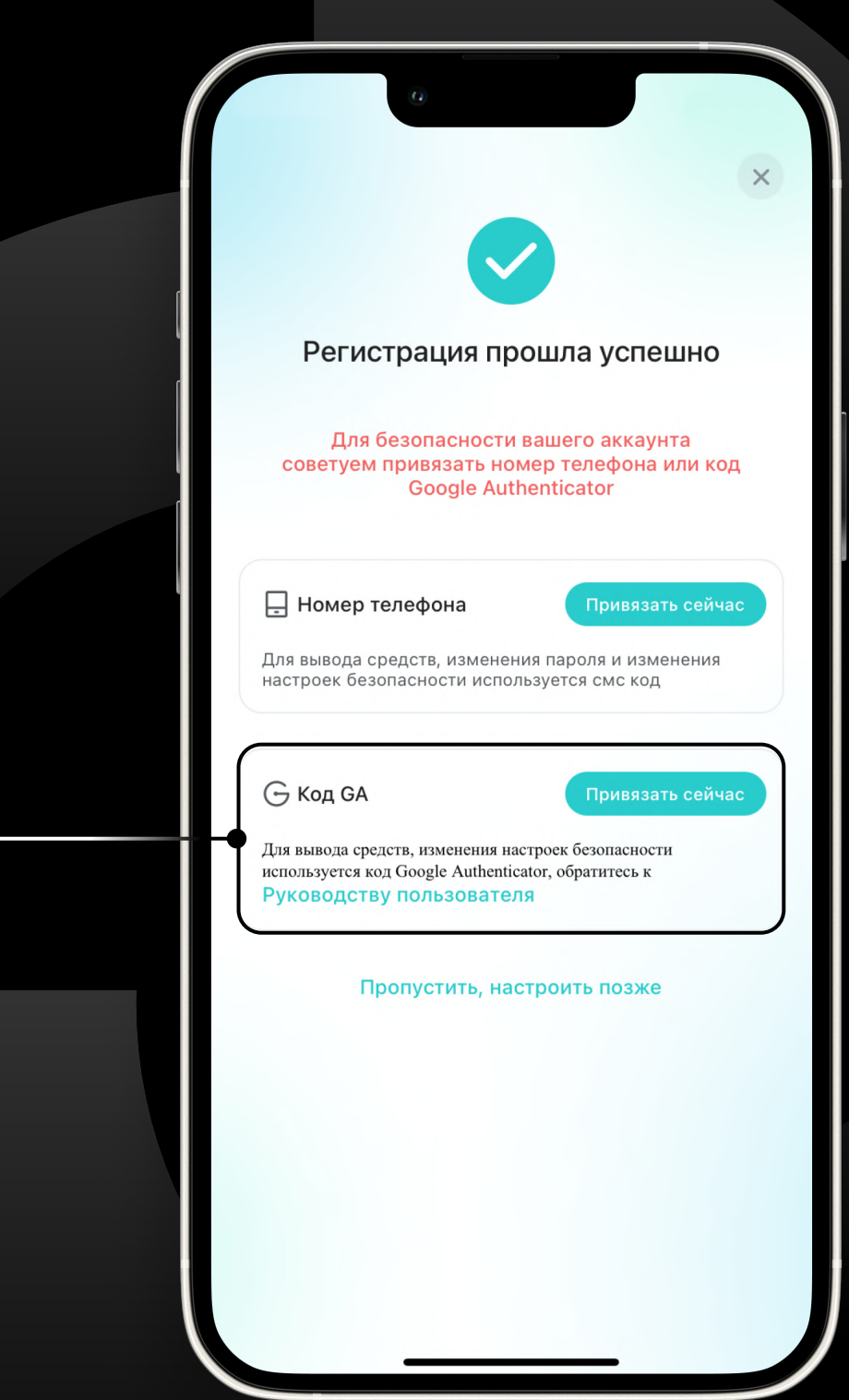

## Привязываем Google Auth

Это понадобится для того, чтобы выводить средства с пула на биржу или кошелек.

PROMMINER.RU 7

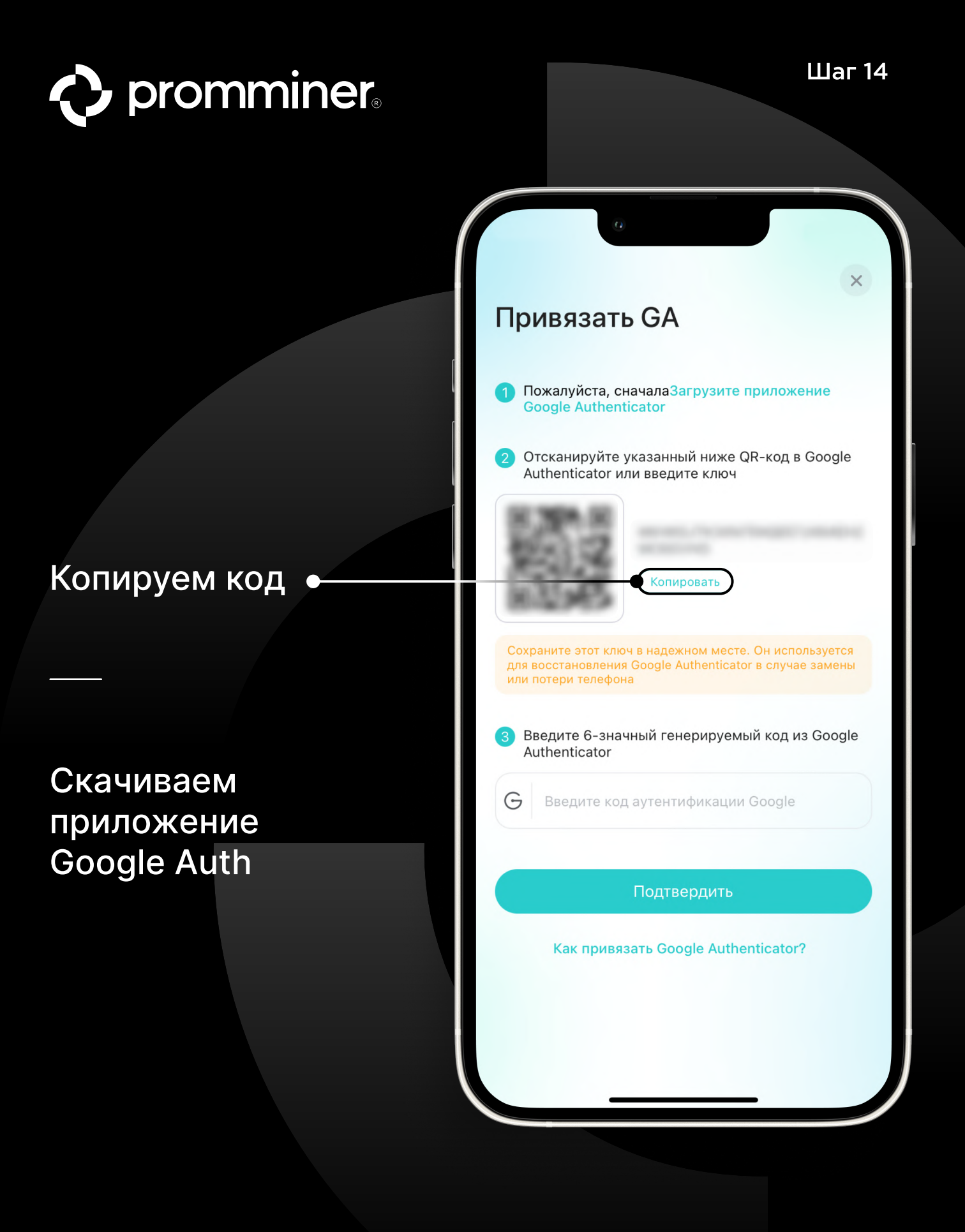

#### PROMMINER.RU 7

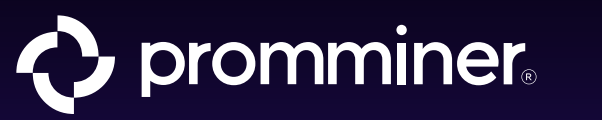

## Снова открываем App Store

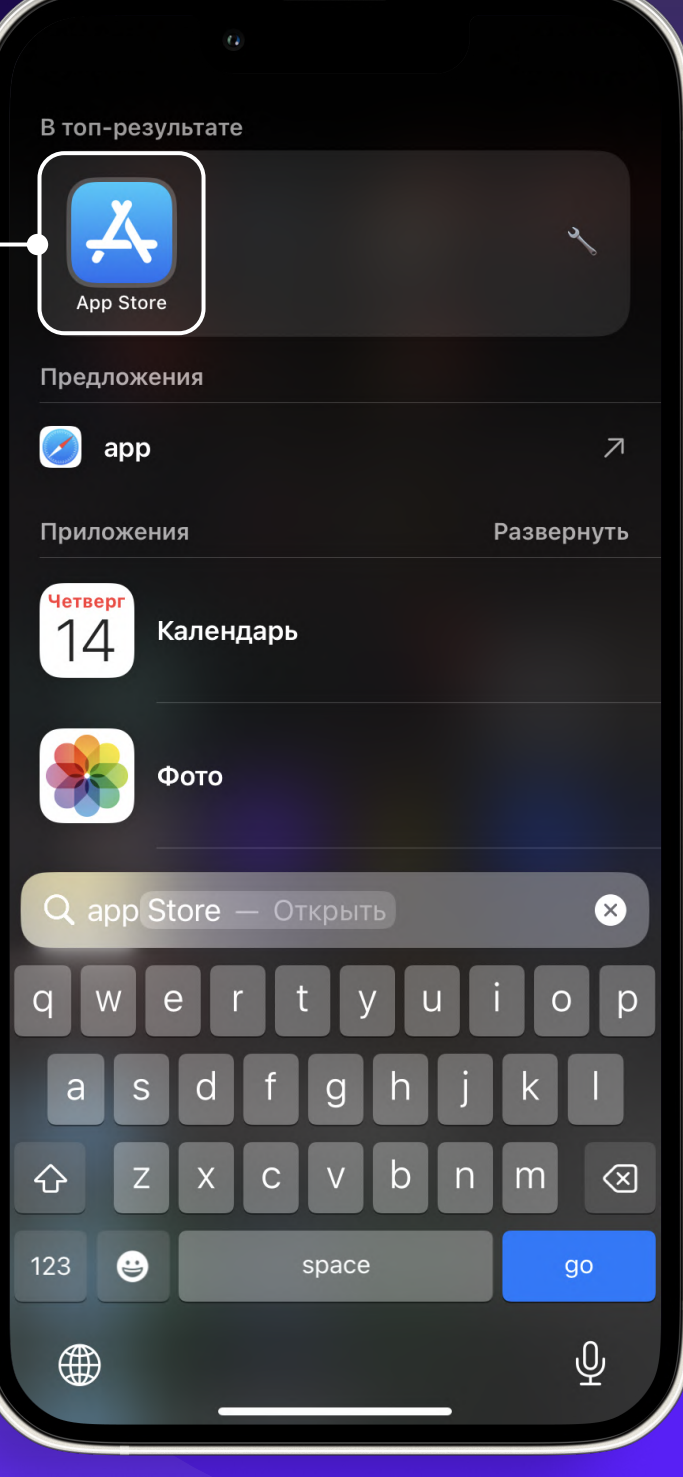

PROMMINER.RU 7 **Сервания и производит в стр. 16** стр. 16

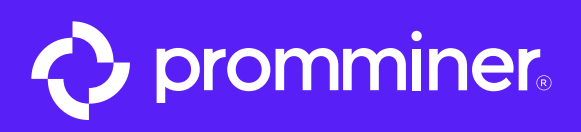

# Находим •<br>Google Auth

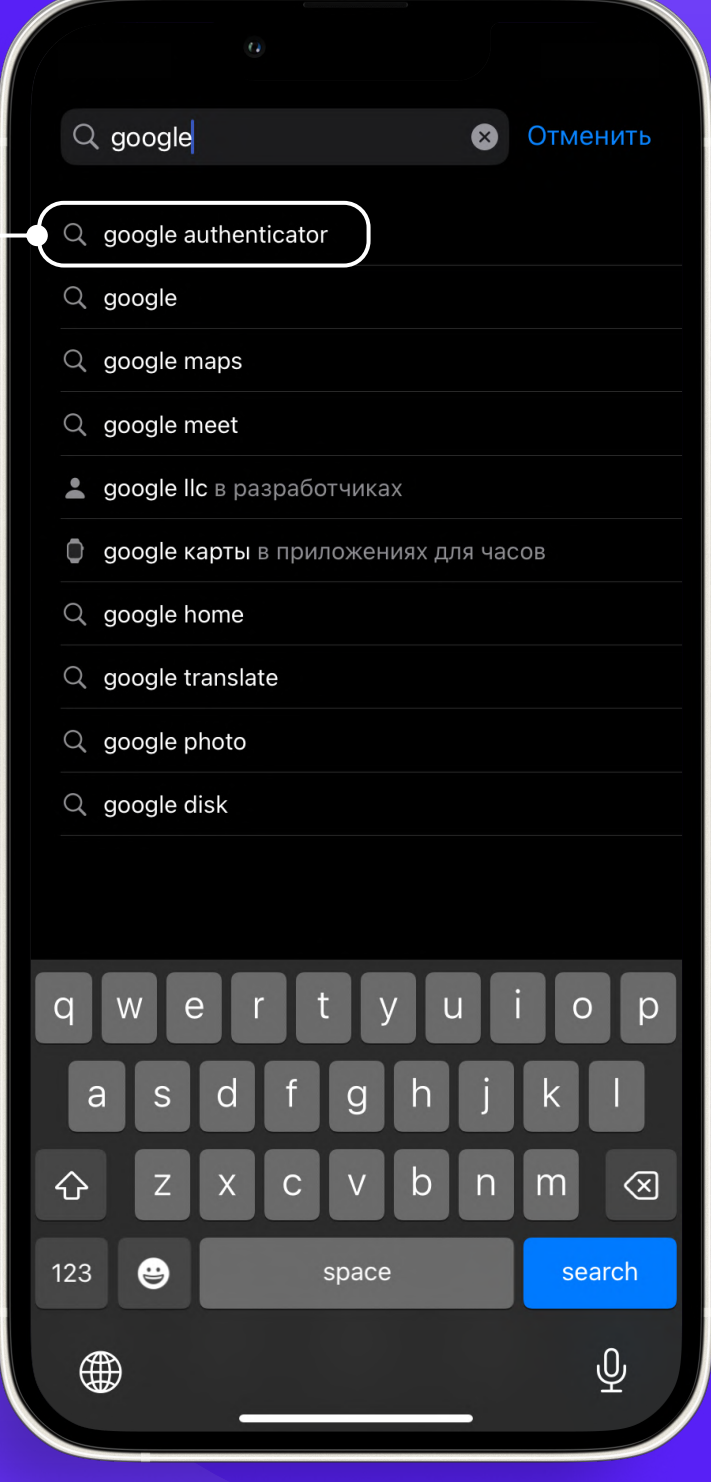

PROMMINER.RU 7

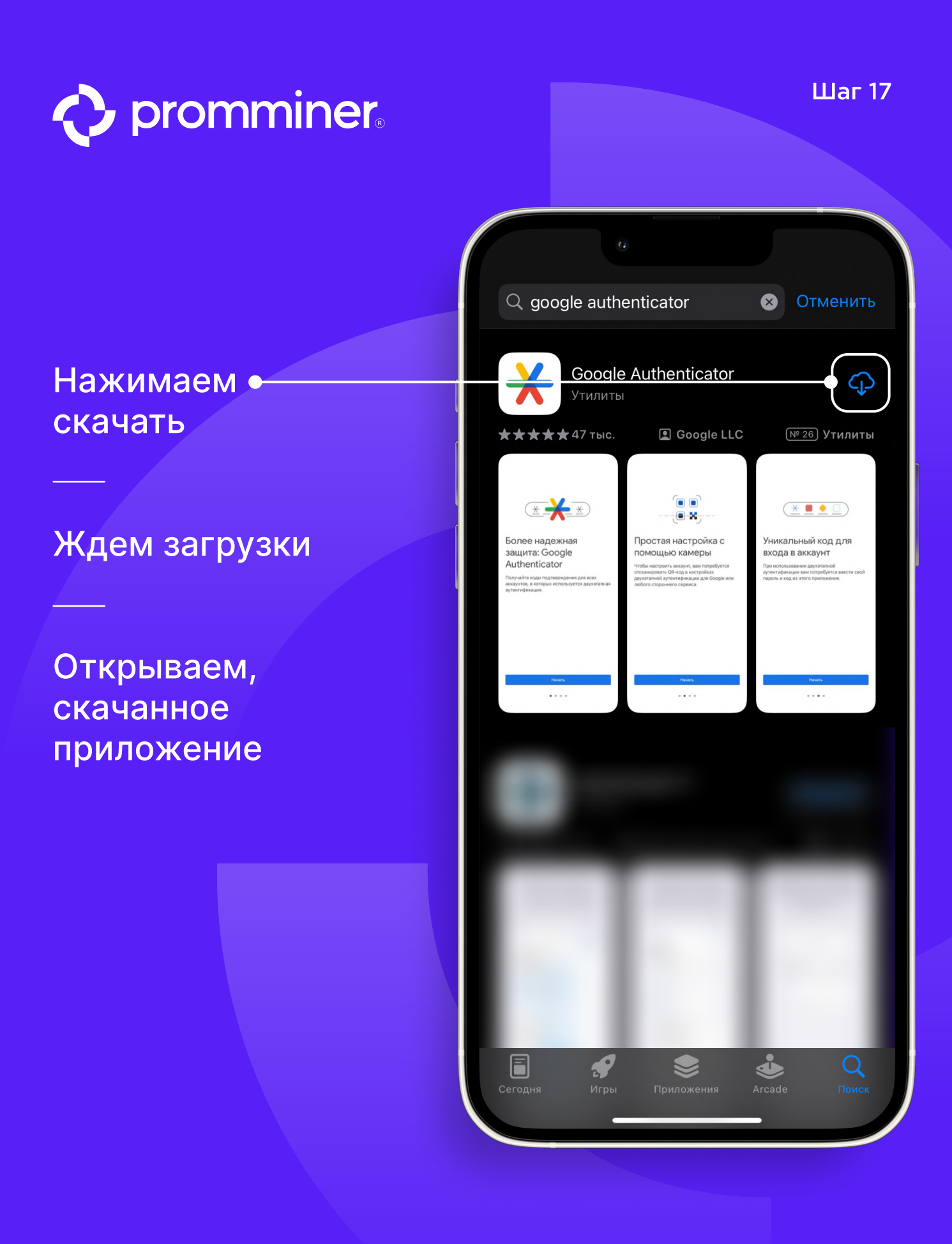

PROMMINER.RU 7 **Example 20 and 20 and 20 and 20 and 20 and 20 and 20 and 20 and 20 and 20 and 20 and 20 and 20** 

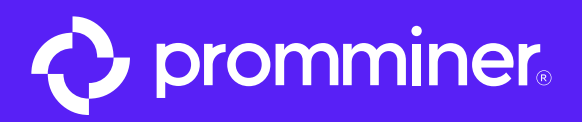

◀ App Store

 $\frac{1}{\frac{1}{12}}$ 

## Нажимаем кнопку «Начать»

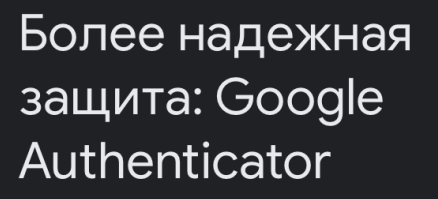

Получайте коды подтверждения для всех аккаунтов, в которых используется двухэтапная аутентификация.

Начать

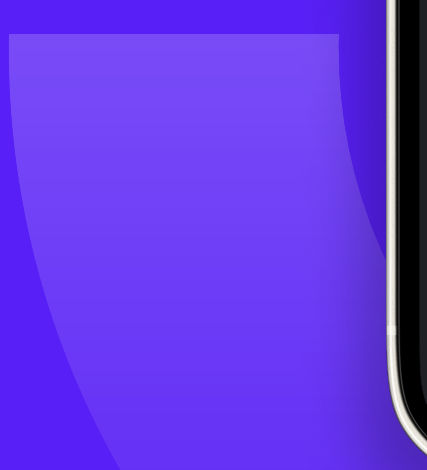

## **PROMMINER.RU 7 PROMMINER.RU 2008**

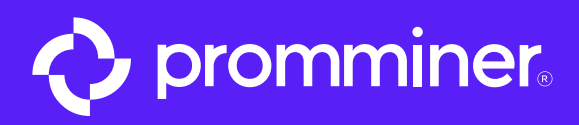

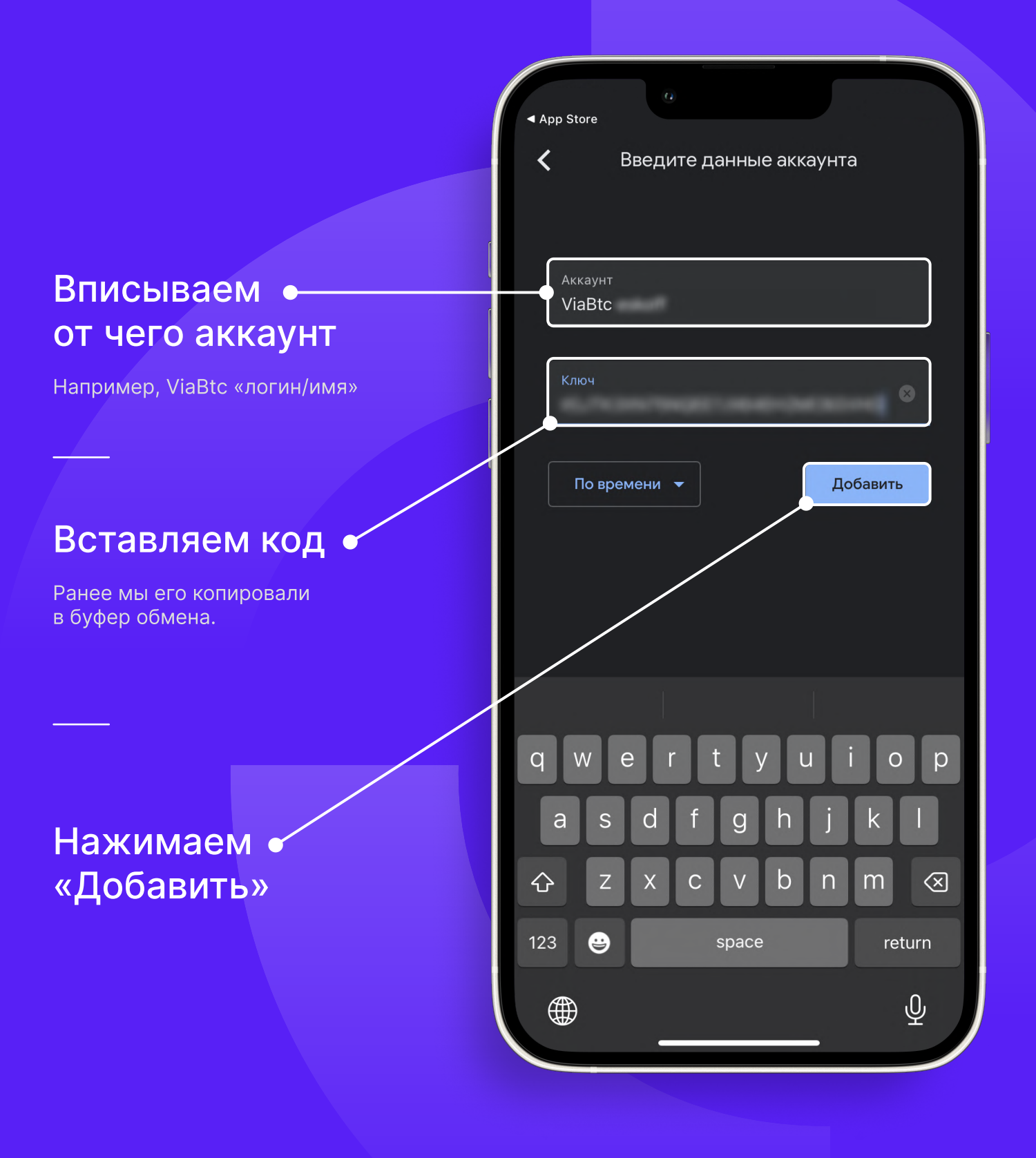

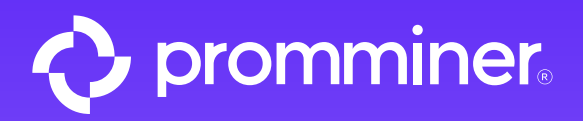

# Копируем код •

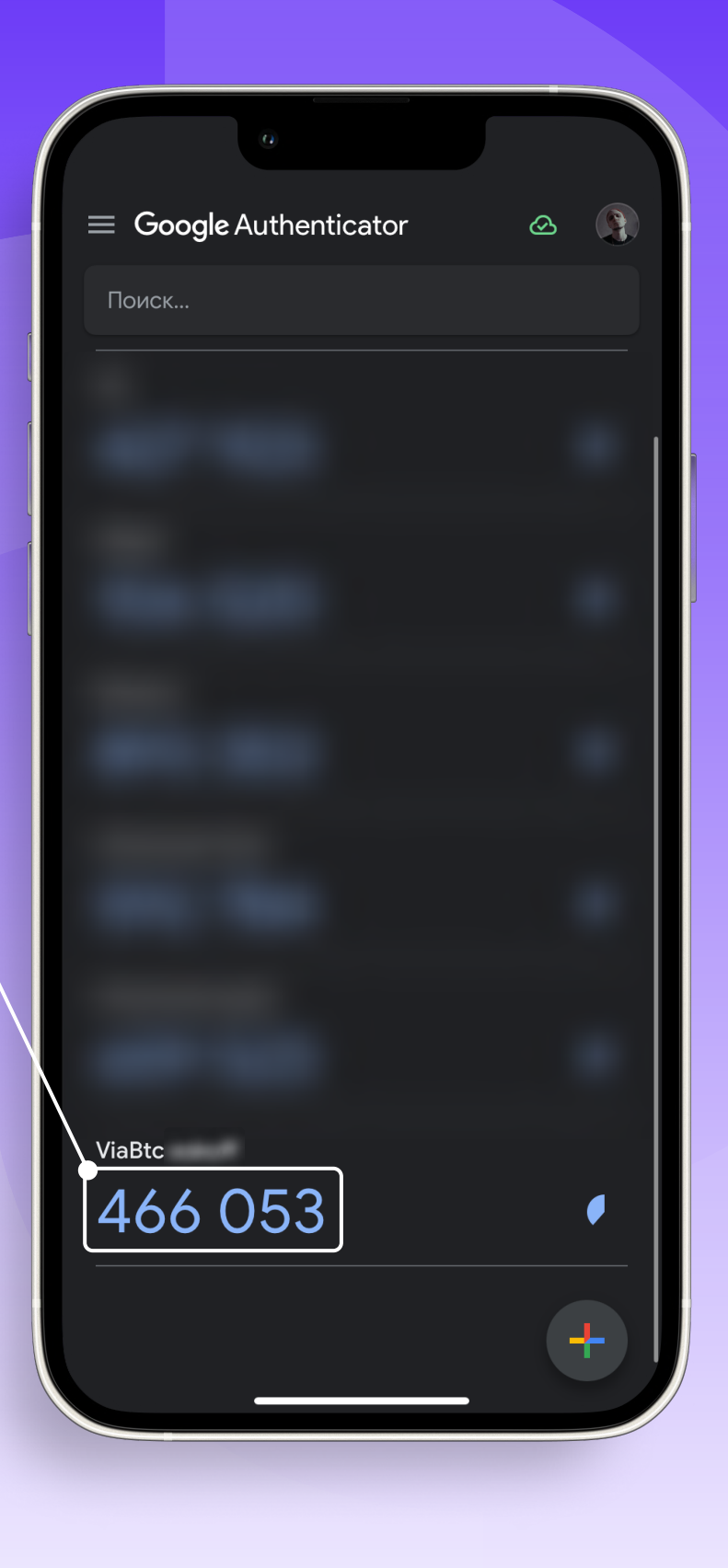

PROMMINER.RU 7

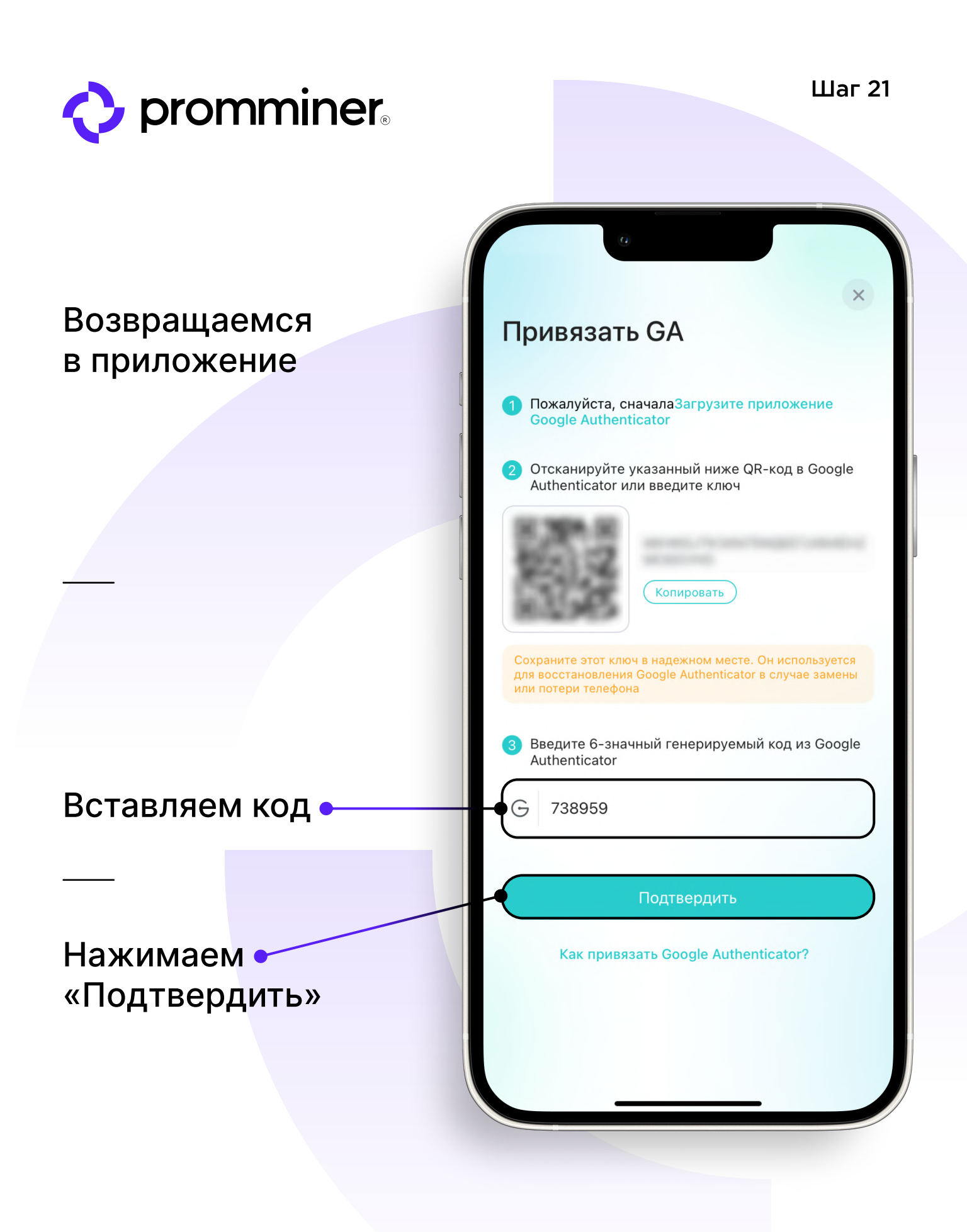

**PROMMINER.RU 7 стр. 22** 

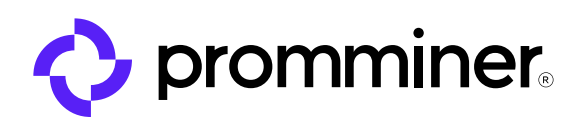

## Готово!

Аккаунт ViaBtc создан.

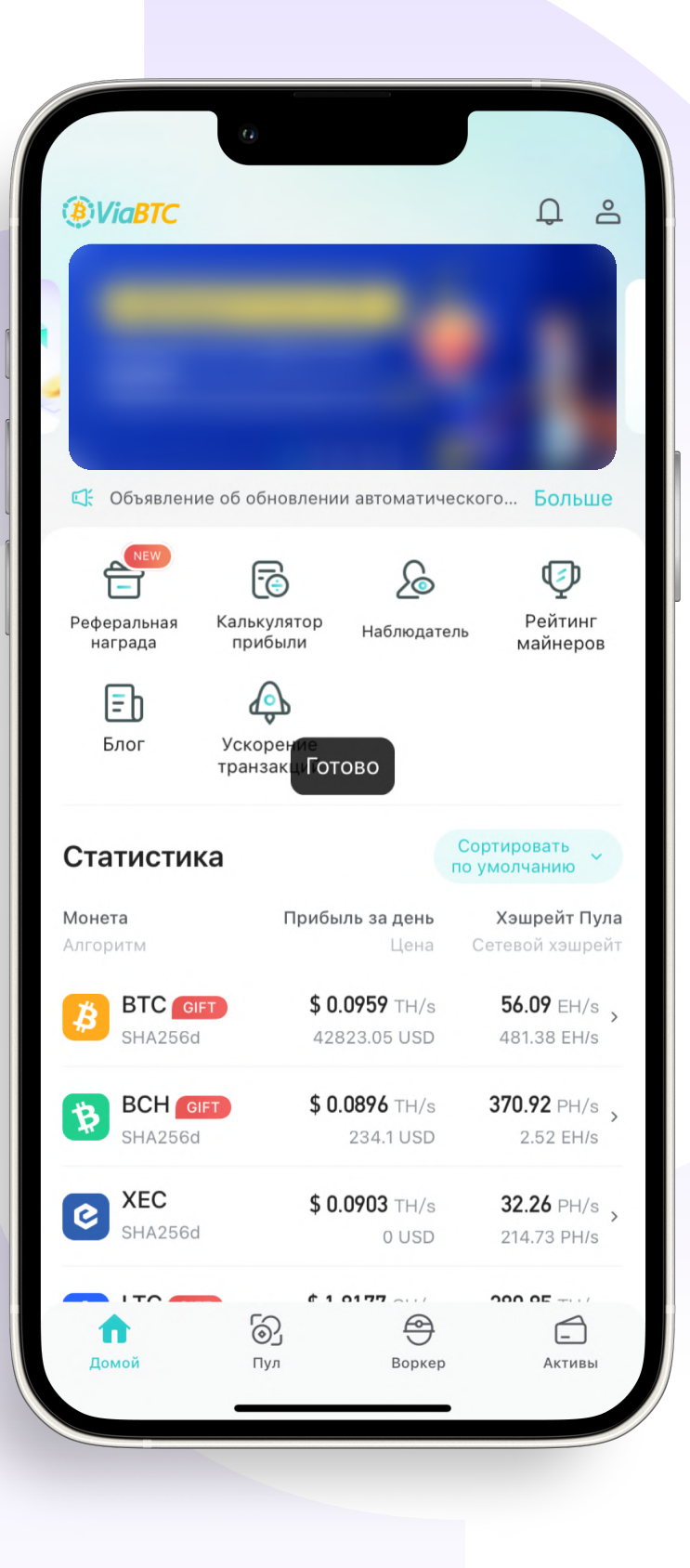

### PROMMINER.RU стр. 23

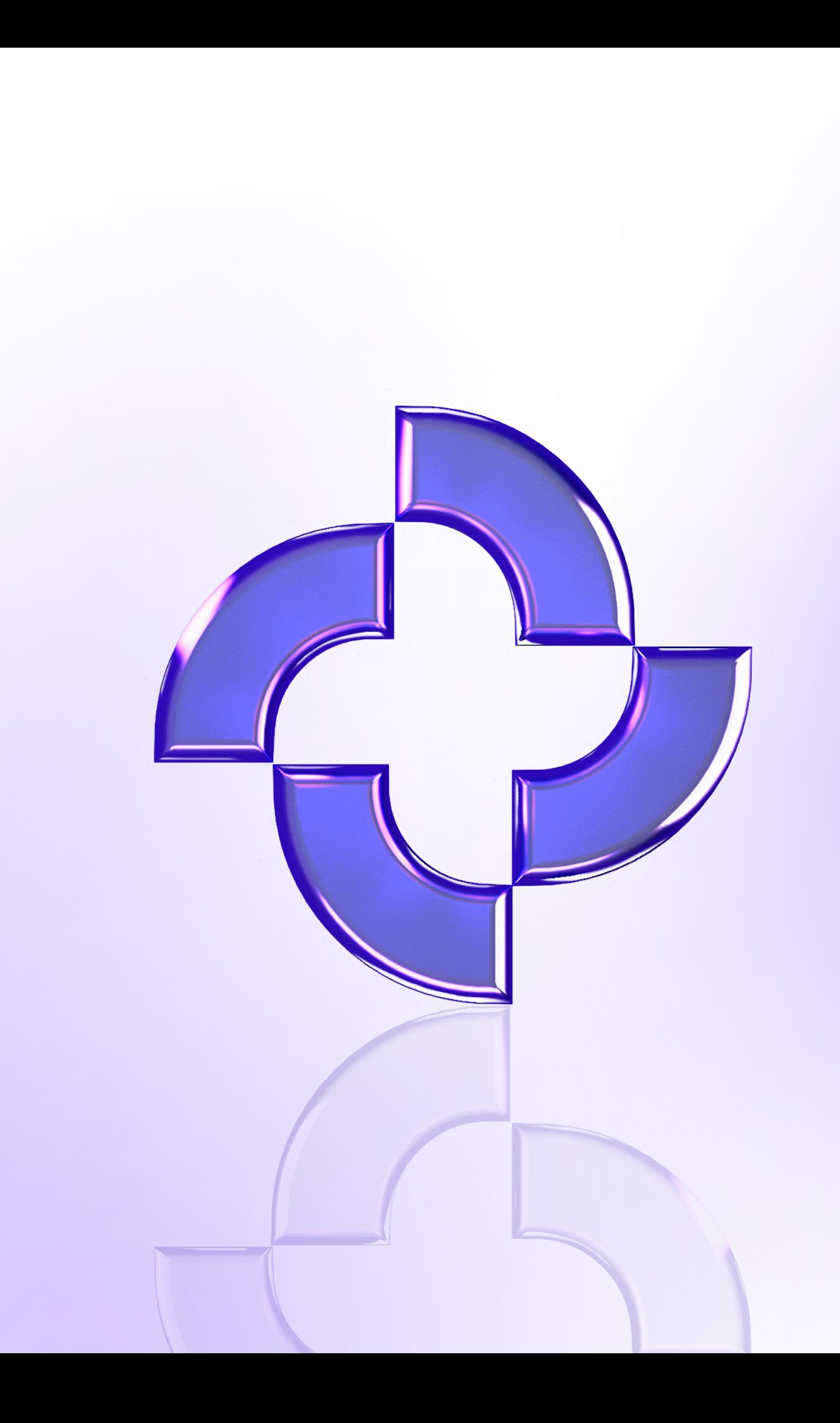